## **STATISTICA INDICI AZIENDALI**

# Ania

**Guida all'utilizzo del Servizio**

Versione 1.0.0 Gennaio 2015

## Introduzione

#### Scopo

Lo scopo del seguente documento è fornire una guida per l'utilizzo dell'applicazione VIS ANIA, software sviluppato per la visualizzazione della Statistica Indici Aziendali.

#### Terminologia

**Partecipe:** Impresa o gruppo di imprese che partecipano alla rilevazione.

#### Oggetto dell'applicazione

Lo scopo dell'applicazione è esporre i dati ed indici calcolati dai dati raccolti dalle imprese assicurative partecipanti alla rilevazione.

### Per iniziare

#### Pagina di login

Per iniziare ad utilizzare l'applicazione occorre collegarsi con il proprio browser (Firefox, Chrome, Explorer...) all'indirizzo web: https://www.vis.ania.it ed immettere le credenziali rilasciate da ANIA per l'accesso al servizio.

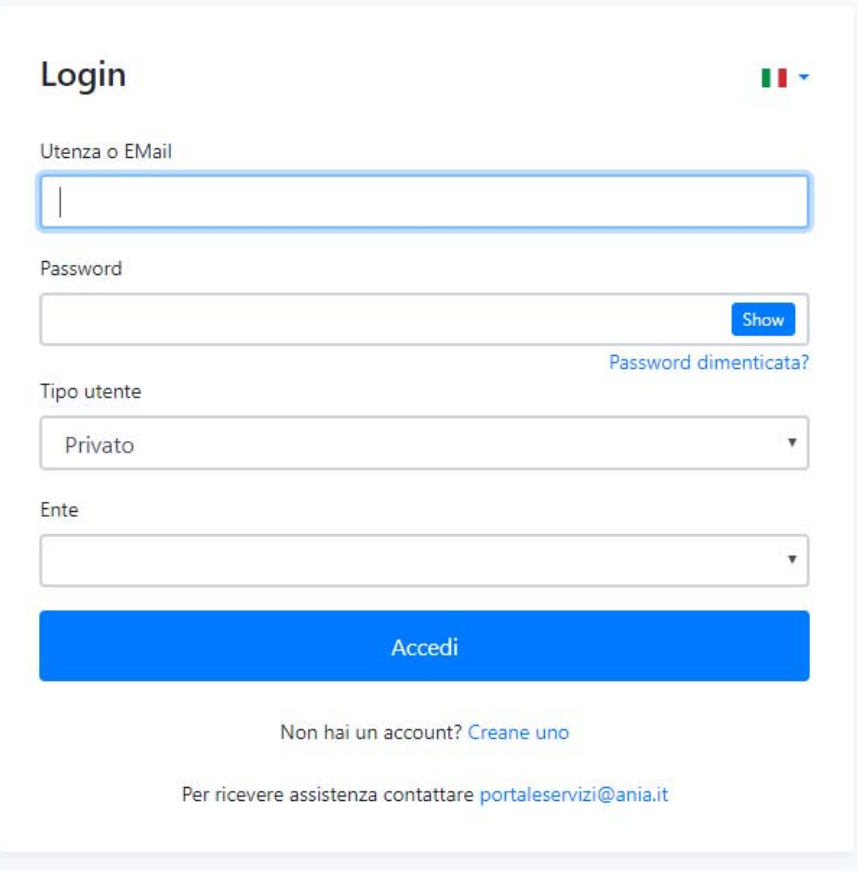

Le credenziali sono fornite da ANIA a seguito della registrazione al sito tramite la pressione del link "Creane uno" della pagina di login.

Verrà presentata una pagina di registrazione che guiderà l'utente nella compilazione e nella verifica delle informazioni inserite.

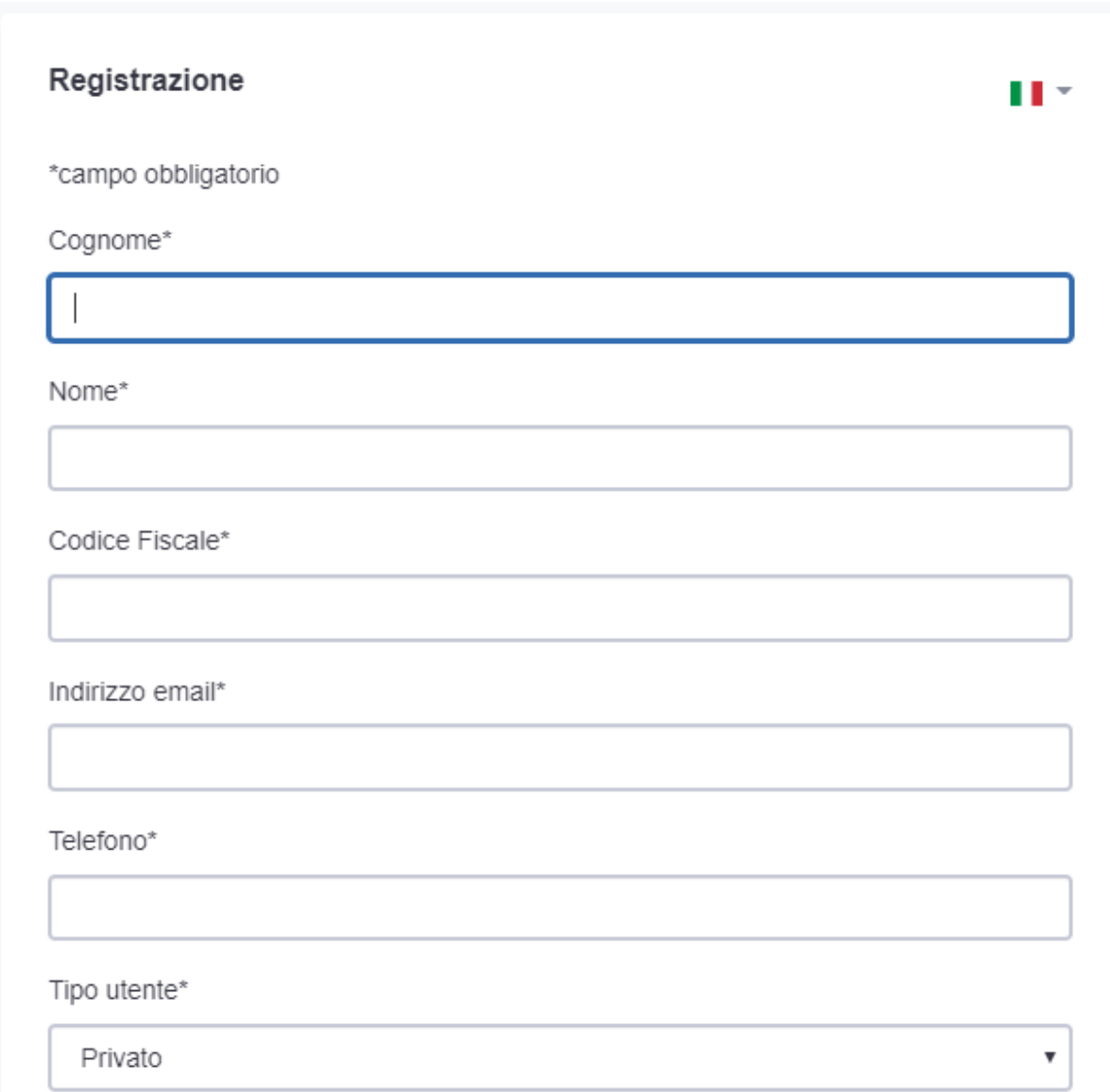

Le credenziali di accesso verranno inviate all'indirizzo email fornito in fase di registrazione.

# Pagina di benvenuto

Dopo aver effettuato l'accesso con successo, viene visualizzata la seguente pagina di benvenuto.

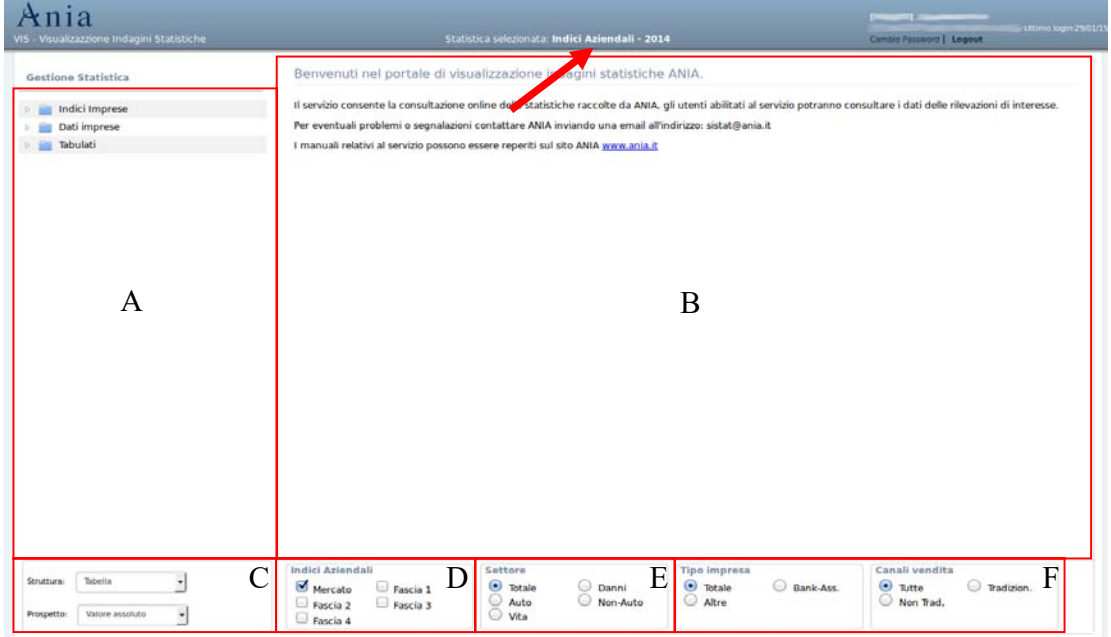

La statistica corrente è evidenziata nel titolo della schermata (evidenziata dalla freccia). Il resto della schermata è stata divisa nelle aree sopra evidenziate dai rettangoli e le lettere.

- **A**: Contiene l'albero con gli indici e dati da visualizzare nell'area B.
- **B**: Le informazioni rappresentate consento di rapportare i dati del proprio partecipe con quelli del mercato o fasce.
- **C**: Consente di rappresentare dell'area **B** come Tabella, Tabulato o grafico. Inoltre tramite la tendina *Prospetto* è possibile visualizzare anche le differenze con i dati dell'anno precedente sia in valore assoluto che in percentuale.
- **D**: Consente di selezionare gli accorpamenti da visualizzare, agisce sia sugli indici che sui dati.
- **E**: Consente di filtrare i dati in funzione del settore
- **F**: Consente di filtrare i dati in funzione del tipo di partecipe da includere nel mercato/fascia. Le fasce sono accorpamenti di partecipi per fatturato.

In alto a destra di ogni schermata viene presentato il nome dcll'utente collegato, l'impresa e la data dell'ultimo login.

## Cambia statistica

La prima pagina presenta l'ultima statistica caricata per la quale si hanno le autorizzazioni. Per cambiare la statistica visualizzata "cliccare" con il mouse l'etichetta **Gestione Statistica** posta in alto a sinistra della schermata.

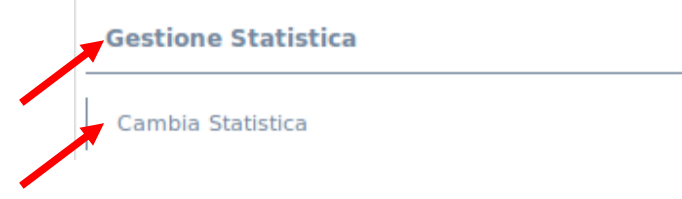

Verranno quindi presentate le funzioni associate alla statistica, premendo su **Cambia Statistica** verrà visualizzata una schermata che consentirà di cambiare la statistica corrente tramite la selezione della stessa da un elenco di statistiche presenti in archivio a cui si è autorizzati.

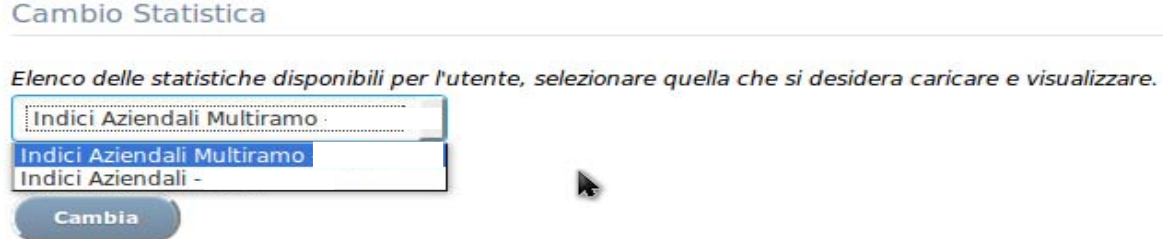

Il nome della nuova statistica corrente sarà visualizzata in mezzo al titolo della schermata.

## Selezionare i dati da visualizzare

Dal menù ad albero a sinistra possono essere selezionati dati da visualizzare nella parte centrale della schermata.

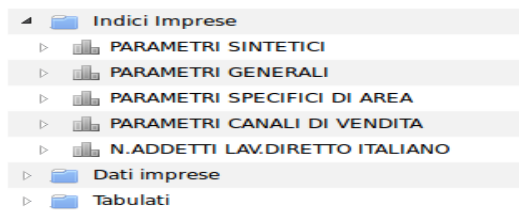

Le possibili rappresentazioni dei dati selezionati nel menù a ad albero, sono raccolte nella tendina in basso alla sinistra dal titolo **Struttura**. I valori contenuti in questa tendina sono Tabella, Grafico e Tabulato.

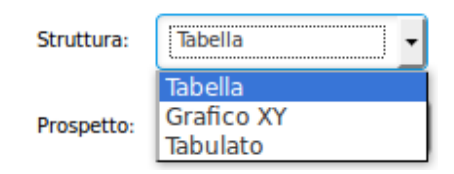

Per la **Struttura** (Tabella e Grafico XY) è consentito selezionare dal menù a tendina **Prospetto** le voci "*Valore assoluto*", "*Diff % anno precedente*" e "*Diff ass anno precedente*"

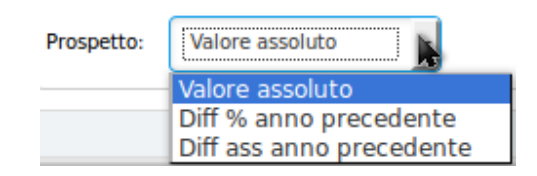

Il "*Valore assoluto*" visualizza il valore del dato/indice, il "*Diff % anno precedente*" la differenza in percentuale del valore rispetto all'anno precedente e il "*Diff ass anno precedente*" la differenza in valore assoluto rispetto all'anno precedente.

## Filtro sui dati

Il programma consente inoltre di filtrare i dati tramite la selezione degli modificatori sotto riportati.

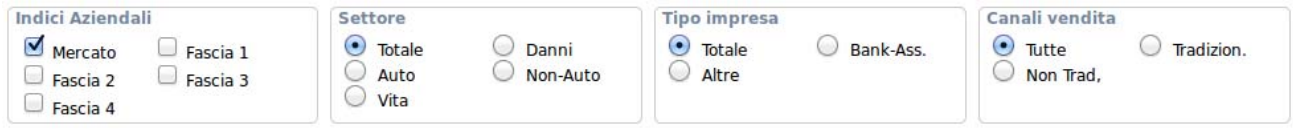

Gli **Indici Aziendali** permettono di rappresentare oltre alle informazioni del partecipe anche del mercato e delle fasce. Questo filtro agisce sulle possibili rappresentazioni Tabella e Grafico.

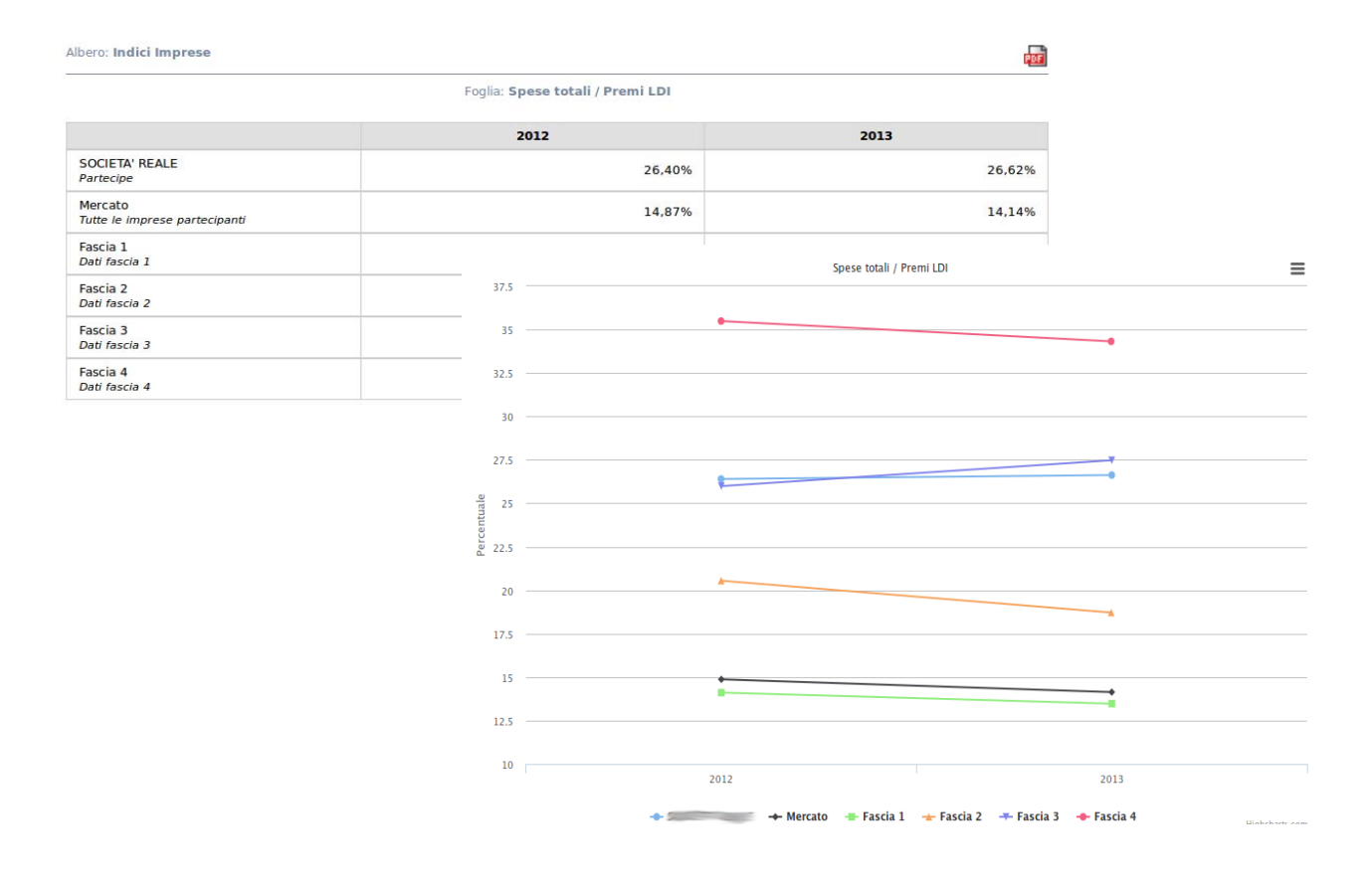

Il filtro **Settore** consente di visualizzare solo i dati *Auto, Non Auto, Vita, Danni o Totale*. La rappresentazioni possibili sono *Tabella, Grafico e Tabulato*.

Il filtro **Tipo Impresa** e **Canali di Vendita** agiscono sul tipo di partecipi che vanno a formare le fasce e il mercato, in modo da confrontare il proprio partecipe con un campione più omogeneo.

## Scollegarsi

La sessione di lavoro dura 20 minuti, se si desidera chiudere la sessione di lavoro basta scollegarsi premendo con il mouse sulla scritta **Logout** in alto a destra.

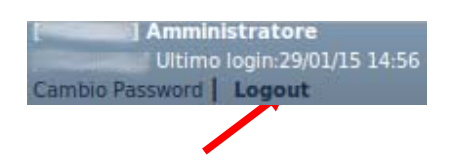

Per qualsiasi dubbio la nostra segreteria tecnica è a disposizione per chiarimenti sull'utilizzo dello strumento *indiciaziendali@ania.it* .